**Board of Education (School District 47)**  4351 Ontario Avenue Powell River, BC V8A 1V3 Canada sd47.bc.ca • 604 485 6271

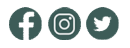

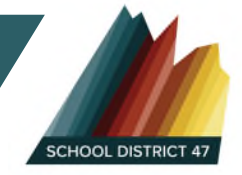

## Esikidz – Logging in and setting up schedules

**Step 1**: Go to esikidz.com and access the parent portal. The parent portal is easier to use with SD 47 child care than the parent app.

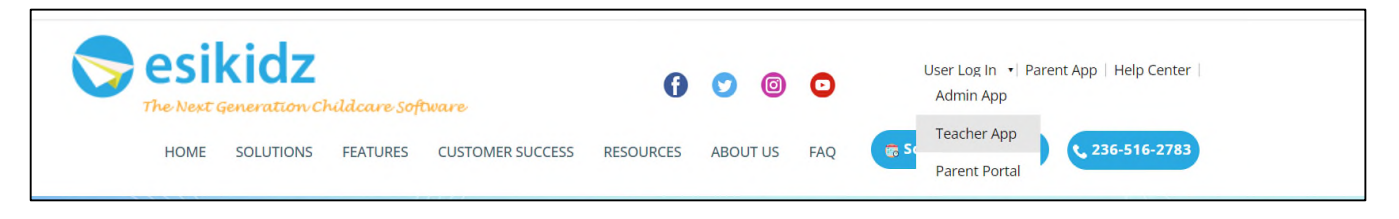

**Step 2**: Once your click on the parent portal you will see a screen like this. It is okay if you don't have a password. Start with "Forgot Password"

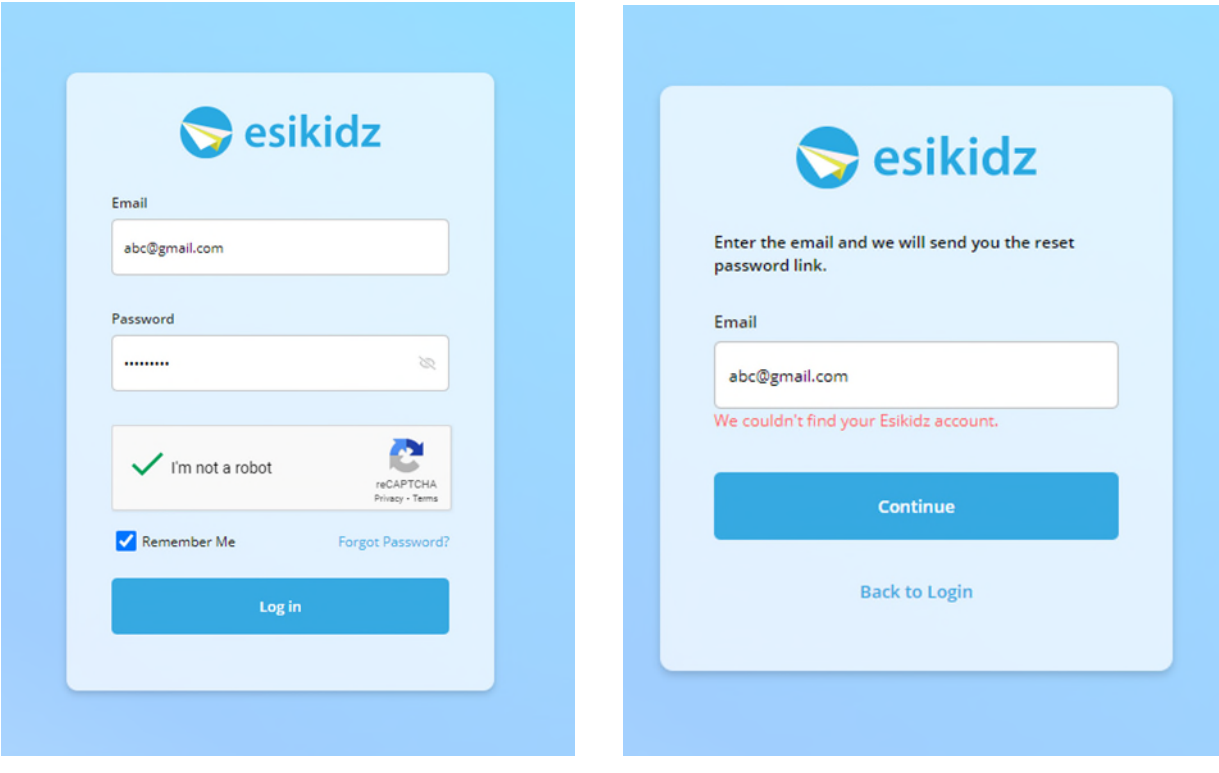

**Step 3**: After you logged in the portal, please click 'View' button on the Attendance Schedule area.

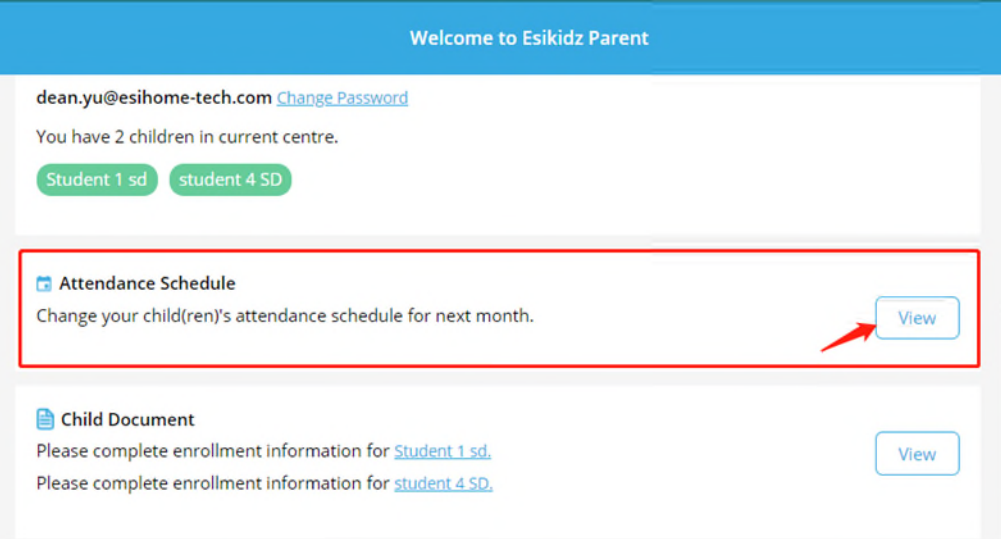

To make schedule changes, just click 'Add' or 'Remove' buttons to add or remove slots of each weekday. (\* The schedule will be applied to all weeks in next month.)

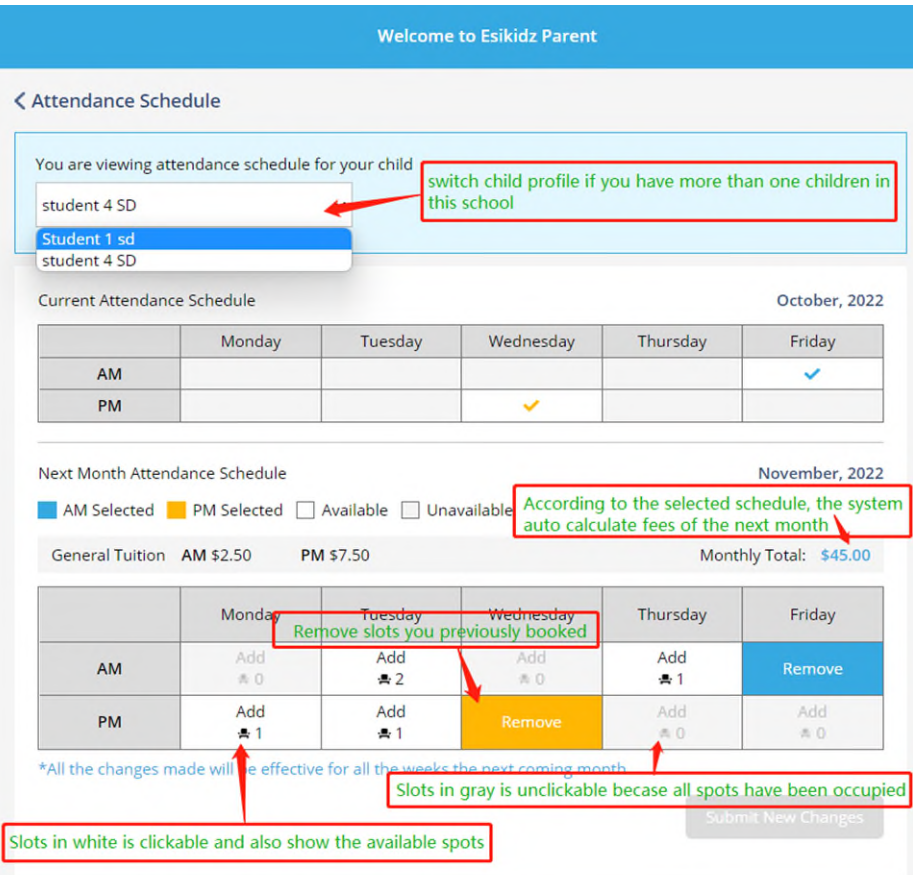

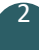

The next month calendar will show the attending days based on the schedule you selected. It will also indicate the school closing days in next month and those closing days will be excluded from the fee calculation.

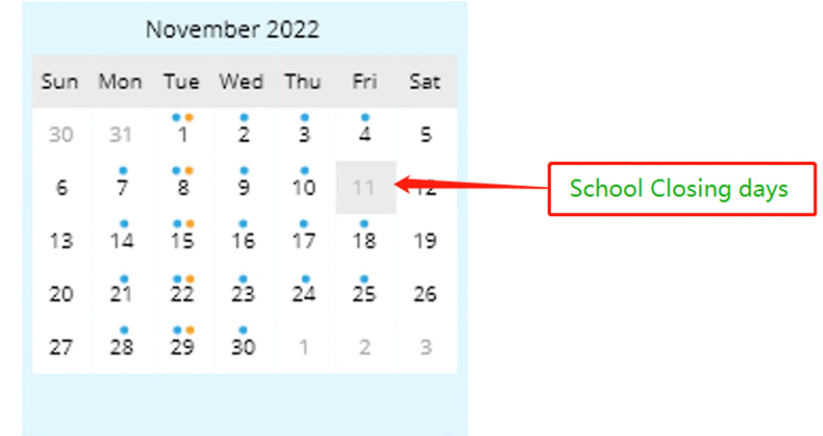

The esiKidz parent portal will be essential for key communication with the centre as well as billing. Please check the parent portal regularly.

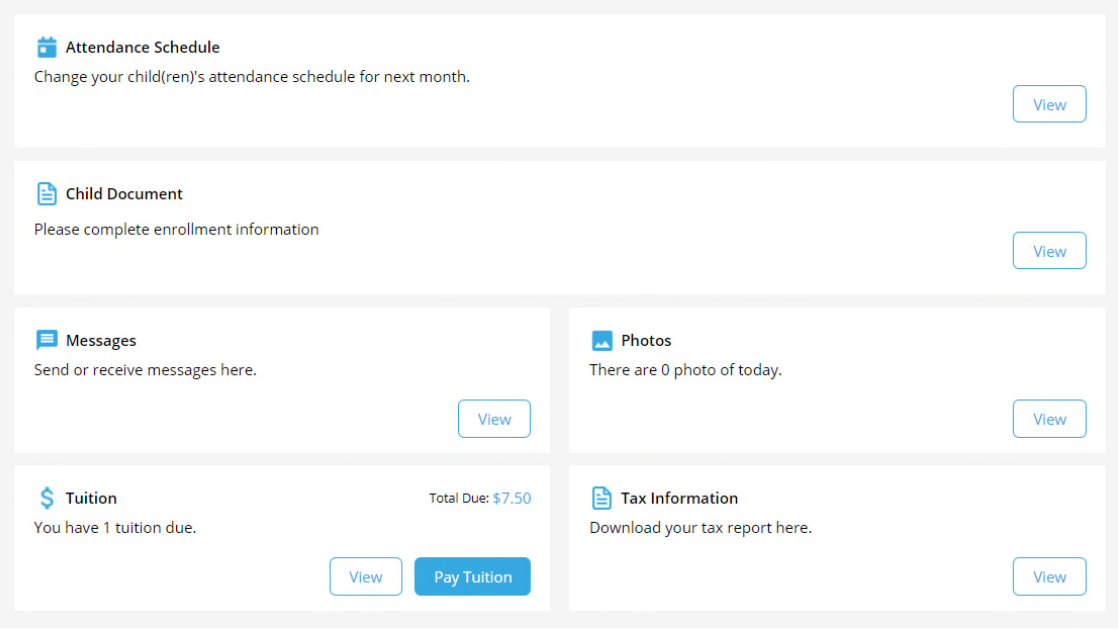

3